### **QUICK REFERENCE GUIDE**

Updated February 20, 2024

### **Do I Register as a Bidder or Supplier or Payee?**

Using the correct registration process is important to conducting business with the State of Minnesota. Choosing the incorrect option may delay the processing of your registration and result in missing out on a bidding opportunity or delaying of a payment and purchasing transactions.

• **Register as a Supplier or Payee** – Use this option to register with the State of Minnesota if you have been in contact with someone in the State and will be receiving a payment. Or, if you have been asked to register to receive a contract or purchase order from the State. The Supplier or Payee registration process collects the needed information for issuance of payments and purchasing documents. This process typically requires two days for review and activation of your account.

**Questions on registering as a Supplier or Payee can be emailed to the MMB Supplier Help Line a[t efthelpline.mmb@state.mn.us](mailto:efthelpline.mmb@state.mn.us)**

• **Register as a Bidder** – Use this option to register with the State of Minnesota if you are interested in quickly bidding on a solicitation event available on the Supplier Portal. Registering as a bidder requires minimal information to be entered and does not require State review before allowing you to submit a bid. Registering as a bidder will allow you to select commodities or services (categories) you have an interest in providing to the State of Minnesota and you will receive email notifications when the selected categories are available for bidding. **Note:** if your company has been selected for an award, you will receive an email notification asking you to register as a Supplier. You will need to provide additional information, subject to verification by the State of Minnesota, to fully register your Bidder ID as a Supplier ID **before** you will be issued a purchase order or contract. This process typically takes two days for review and account activation before the purchase order or contract can be processed.

**Questions on registering as a Bidder can be emailed to the Office of State Procurement at [osphelp.line@state.mn.us.](mailto:osphelp.line@state.mn.us)** 

### **Register as Bidder**

Bidders can self-register with the State by submitting a request on the Supplier Portal.

To submit a new bidder request in SWIFT, complete the following six-step process.

#### **Steps to Complete:**

- Step 1: Open the Supplier Portal and enter Entity and TIN Type.
- Step 2: Enter Identifying Information.

- Step 3: Enter Address Information.
- Step 4: Enter Contacts.
- Step 5: Enter Category Codes.
- Step 6: Submit for Approval.

#### **Step 1: Open the Supplier Portal and enter Entity and TIN Type.**

Access the Supplier Portal from the following link:<http://mn.gov/supplier>

1. Select the **Register for an Account** Tile to begin registration.

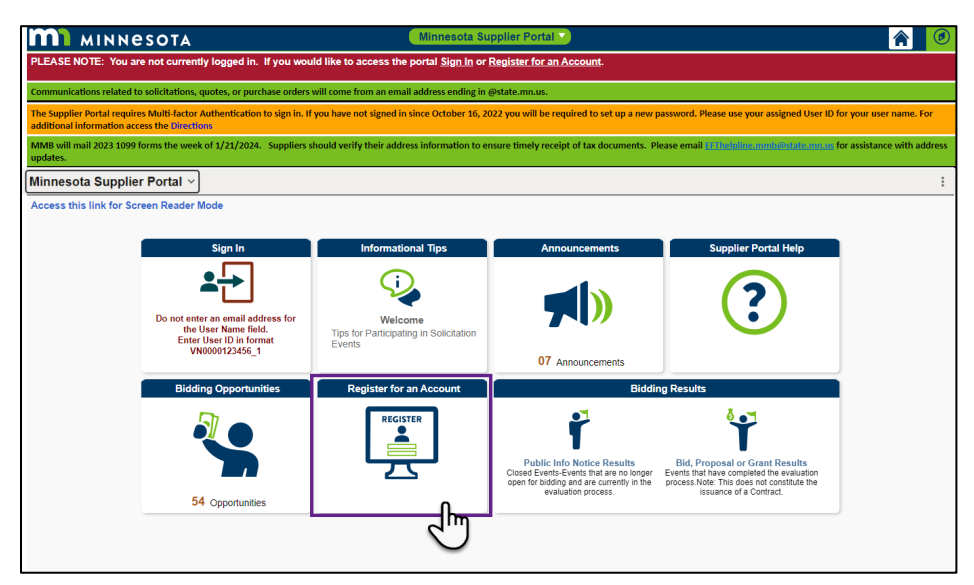

#### 2. Select the **Register as a Bidder** button.

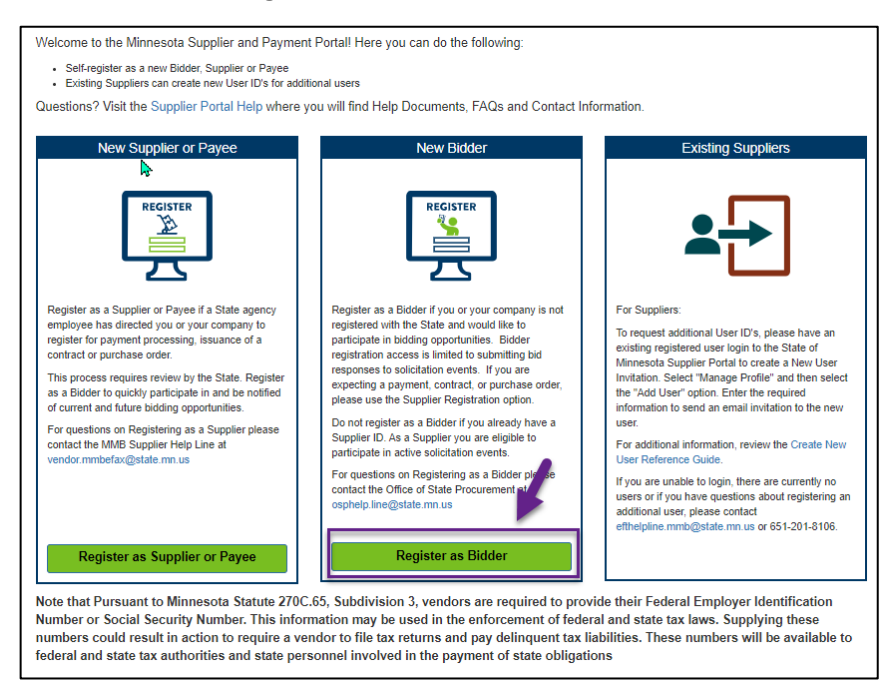

- 3. On the *Welcome* screen (*Step 1 of 6*), select the **Start a new registration form** radio button to start the registration process for the bidder.
- 4. In the *Entity Type* and *TIN Type* fields, select the type of legal entity and Tax Identification Number for the bidder.
- 5. Select the **Next** button.

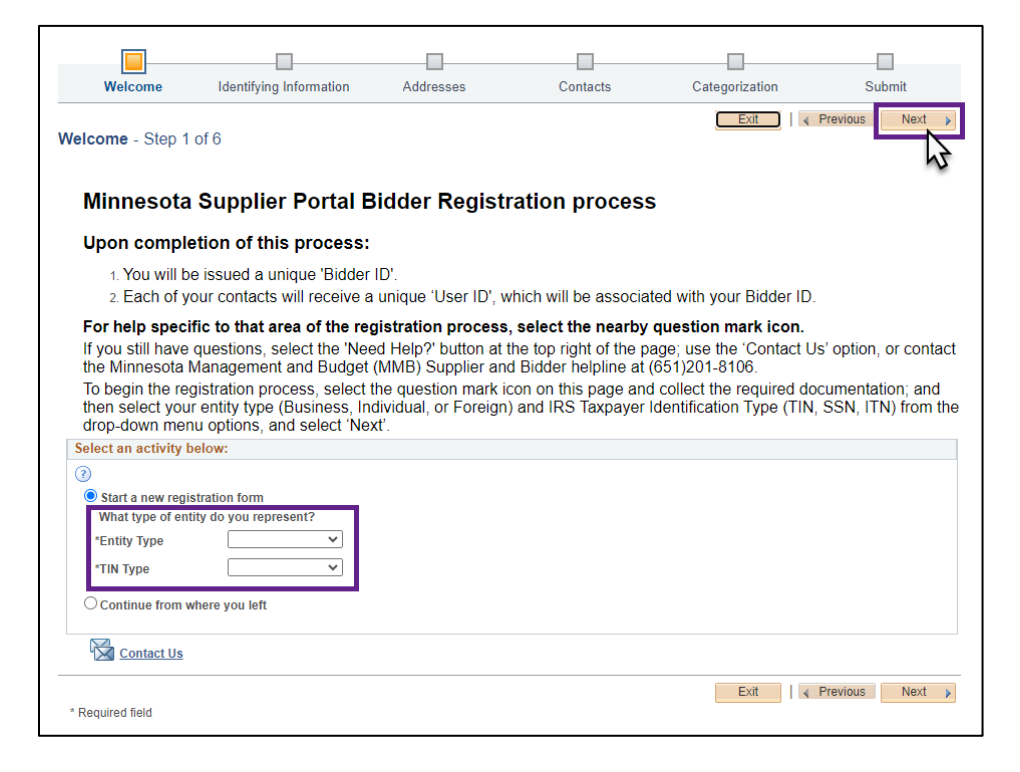

**Note**: If you already started the bidder registration request, select the **Continue from where you left** radio button, and enter the *Registration ID* to continue from where you last left off.

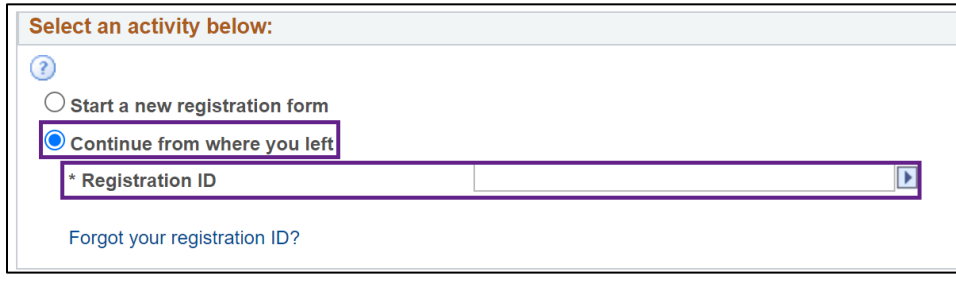

#### **Step 2: Enter Identifying Information.**

1. The *Identifying Information* screen will display (*Step 2 of 6*). Enter the bidder's information in the following fields. Required fields are marked with an asterisk (**\***).

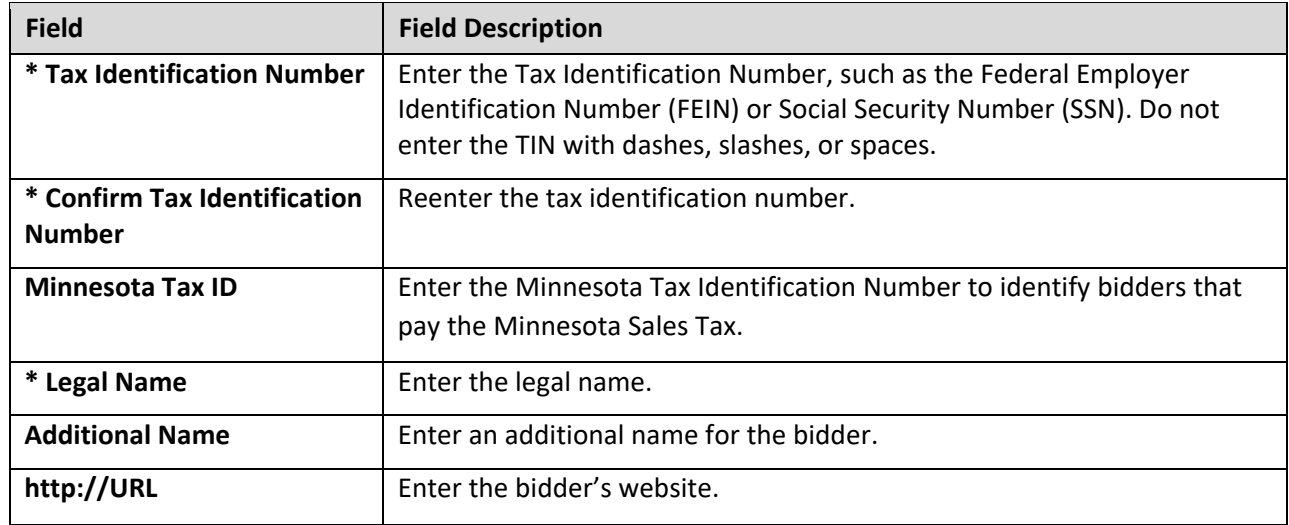

2. Select the **Next** button.

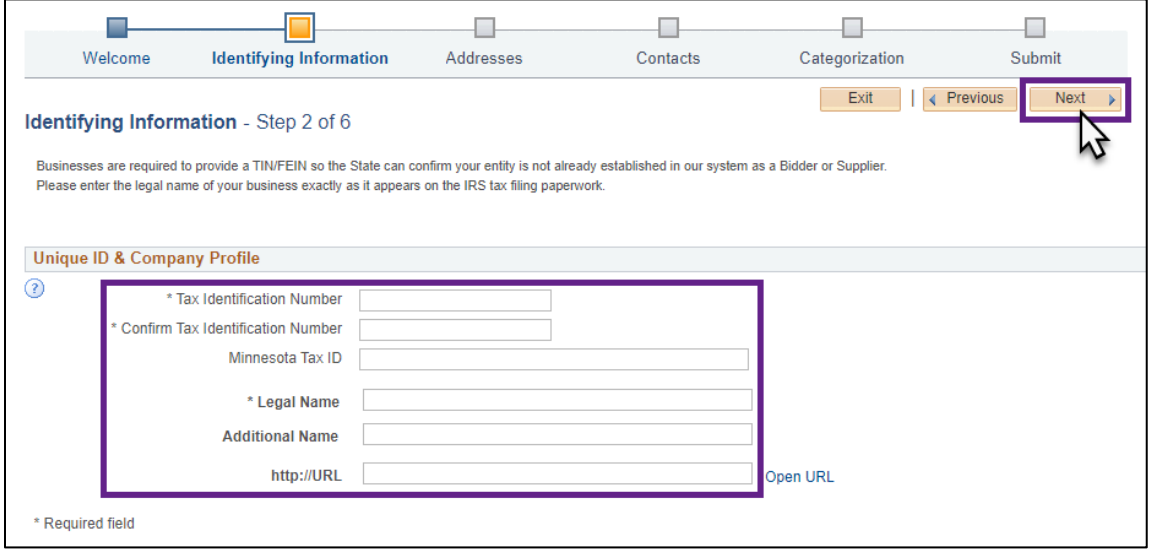

### **Step 3: Enter Address Information.**

1. The *Address* screen will display (*Step 3 of 6*). Enter the bidder's primary address information in the following fields.

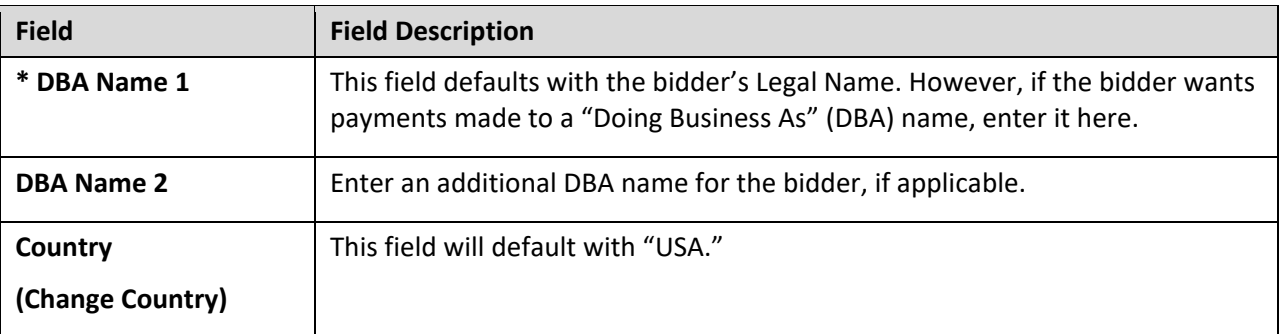

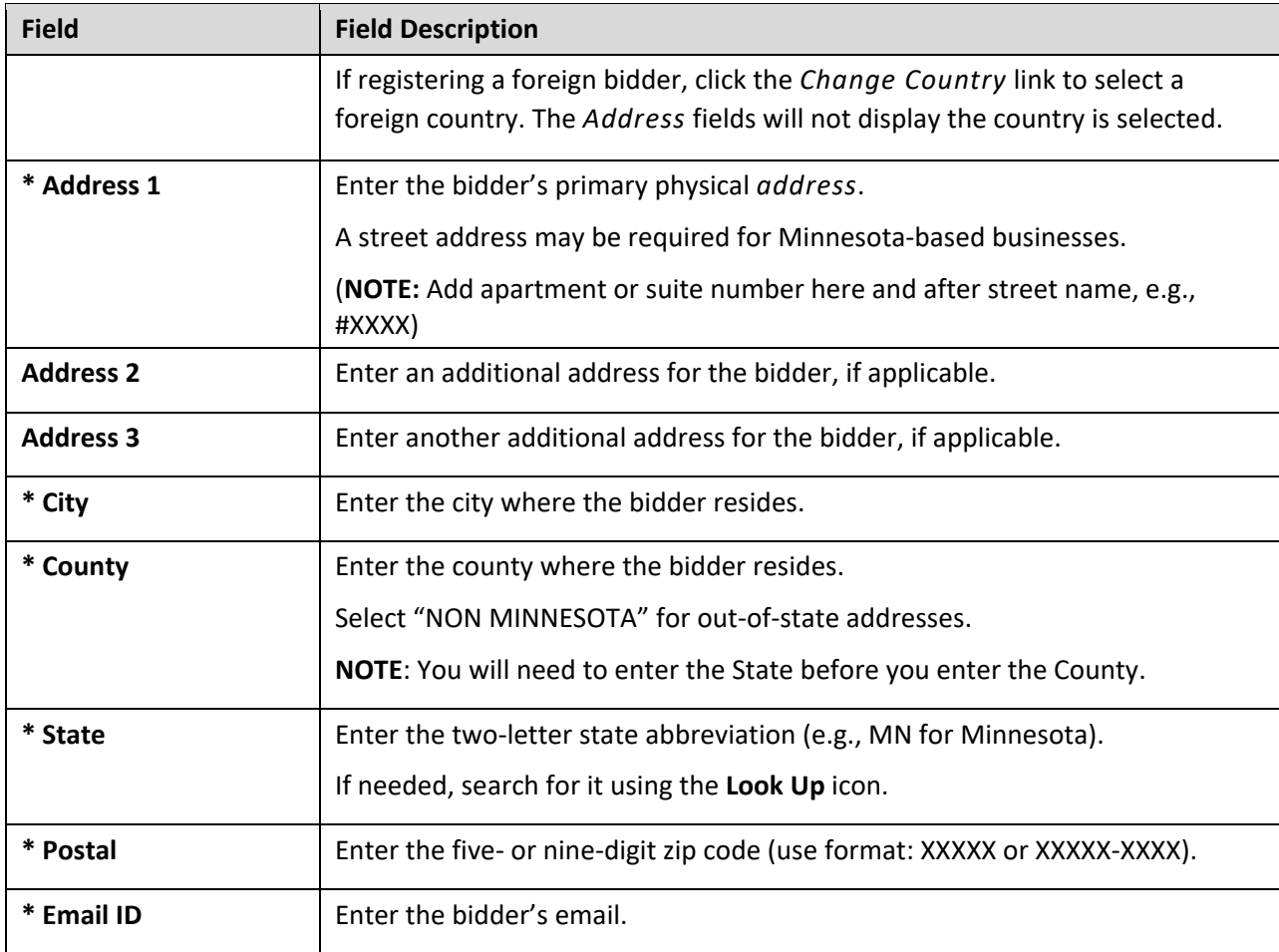

2. If the bidder has a Remittance Address that is different from the Primary Address, check mark the **Remittance Address** box, and enter address information in the fields below.

If the Remittance Addresses is the same as the Primary Address, do not check mark this box.

3. Select the **Next** button.

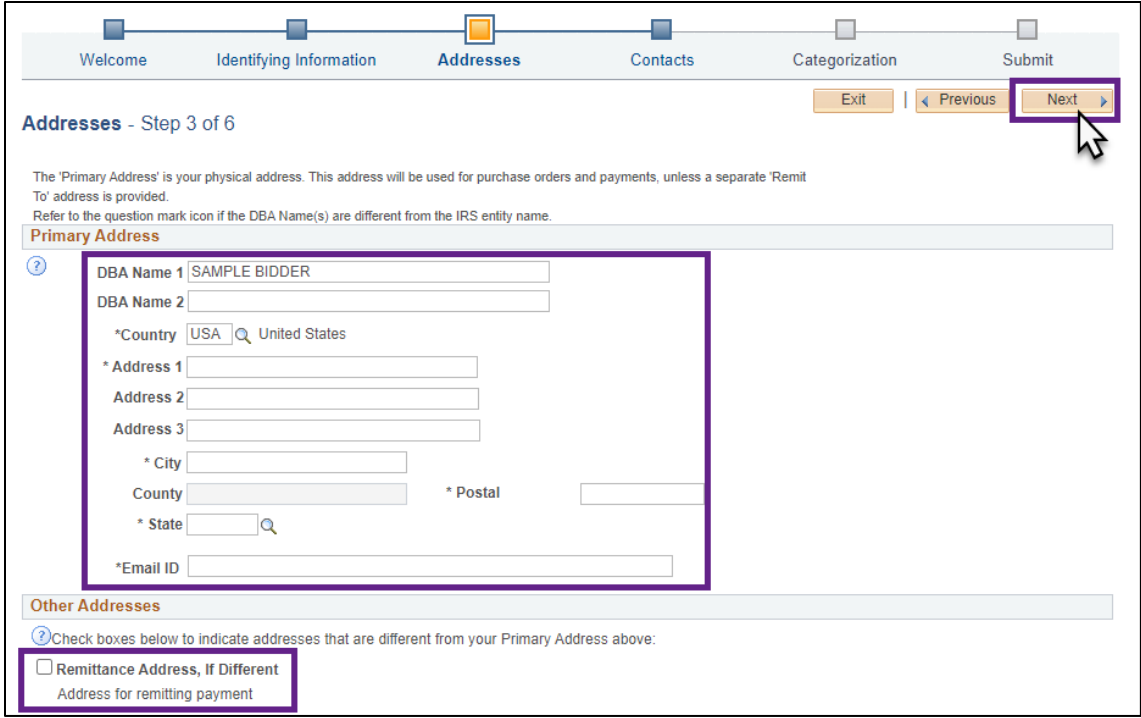

**NOTE**: When needed, SWIFT will automatically update the Address Lines to conform to USPS standards and abbreviations (e.g., it will change "STREET" to "ST"). When this occurs, a message box will display. Select **OK** to continue.

٦

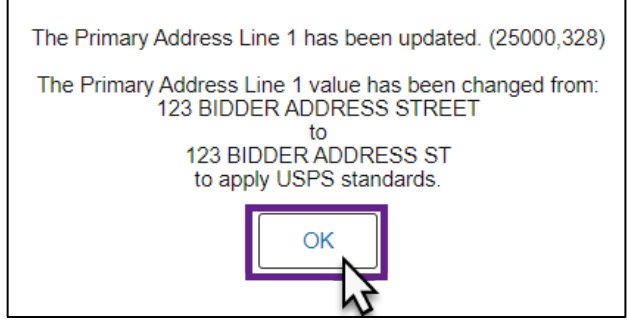

### **Step 4: Add Contacts.**

Г

1. The *Contacts* screen will display (*Step 4 of 6*). Select the **Add Contact** button.

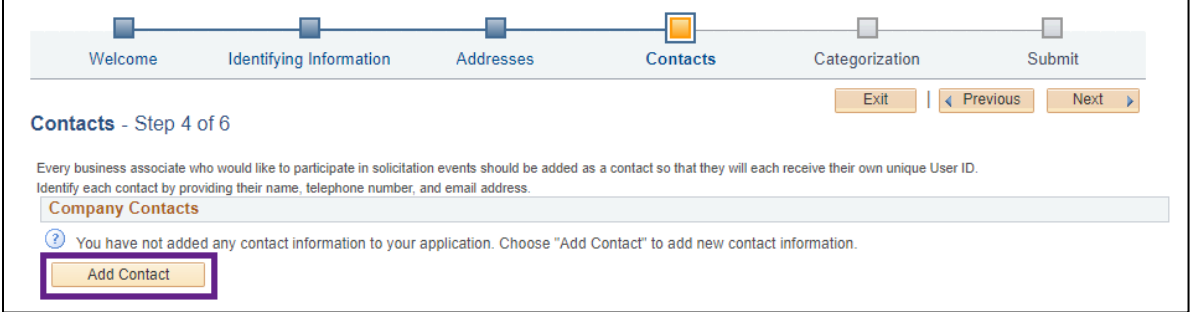

2. The *Add Contacts* screen will display. Enter information about the contact for the bidder.

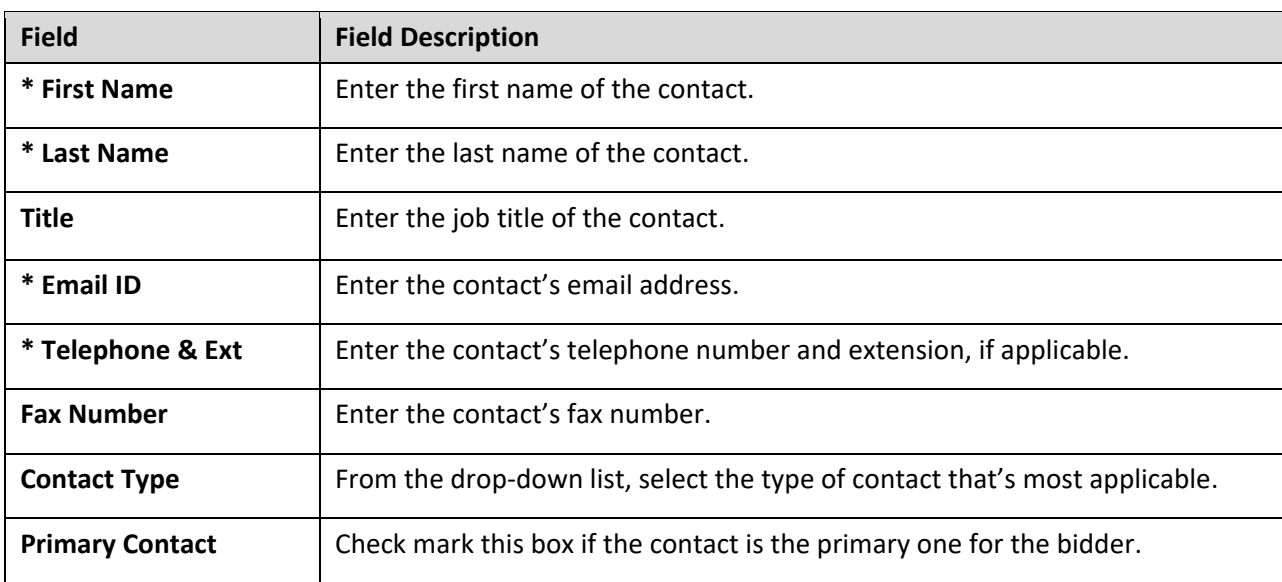

3. Select **OK**.

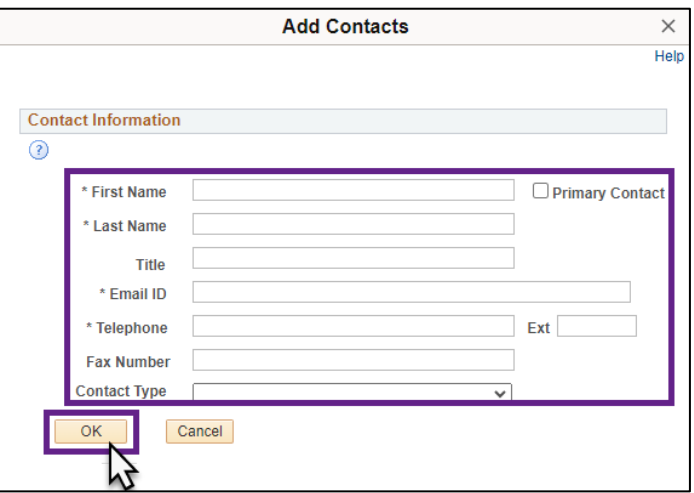

4. The contact will now be added to the *Contact* screen under the *Company Contacts* section. Select the **Add Contact** to add another contact. If finished, select the **Next** button.

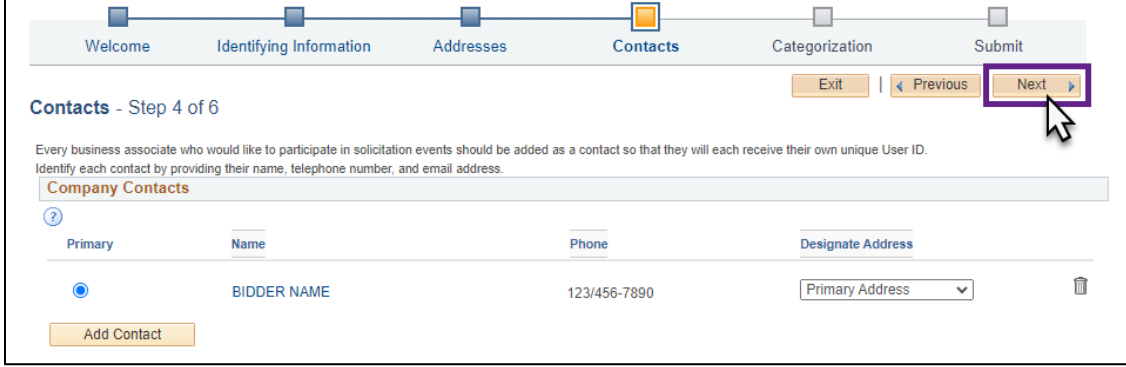

### **Step 5: Enter Category Codes.**

- 1. The *Categorization* screen will display (*Step 5 of 6*). This screen is optional to receive email notifications about future bidding opportunities from the State. In the *Description* field, enter a description of what goods/services the bidder offers, and select the **Search** button.
- 2. A list of *UNSPSC Codes* will display. Check mark all category codes that apply.
- 3. Select the **Add Selected** button. The category code will be added to *Your Codes*.
- 4. Select the **Next** button.

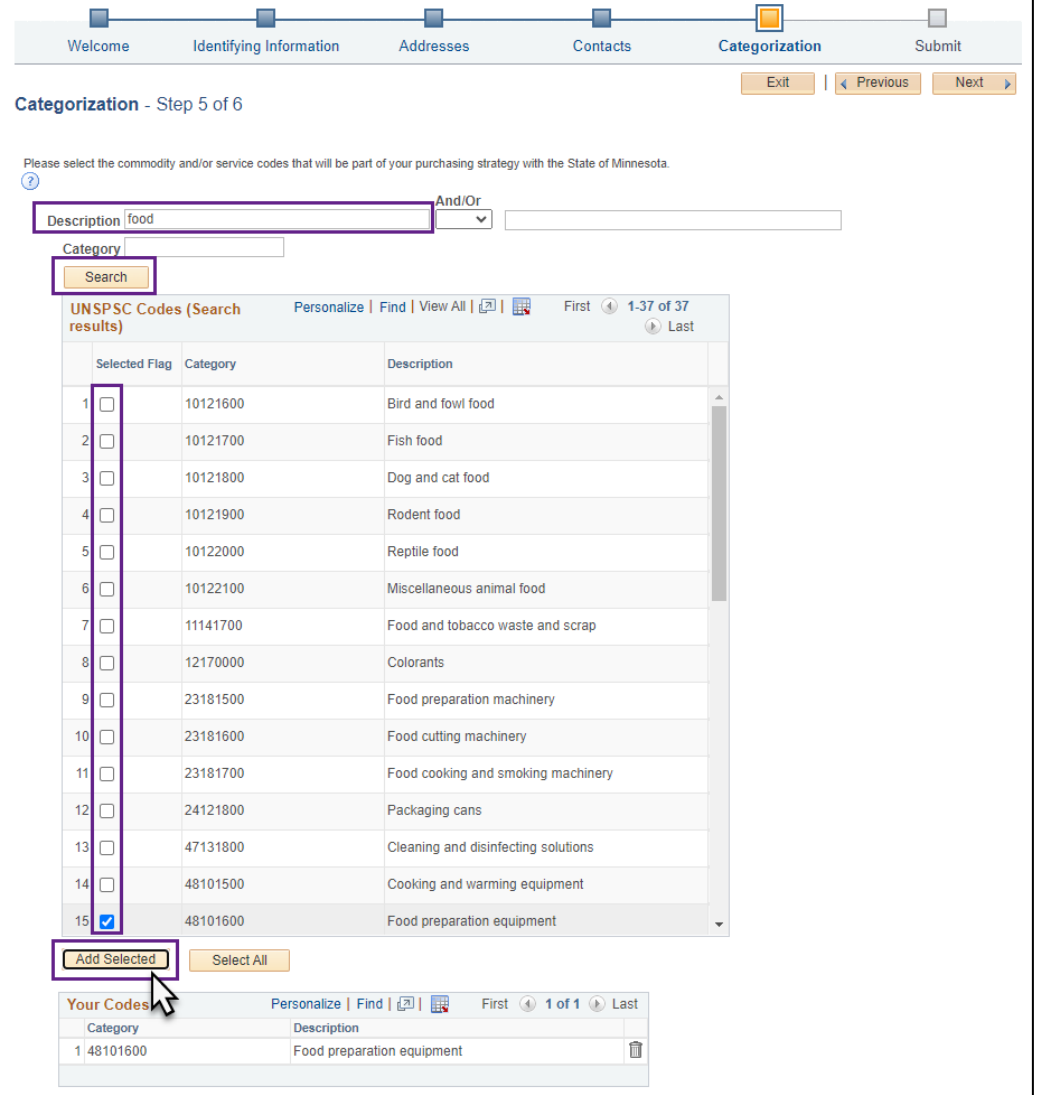

#### **Step 6: Submit for approval.**

5. The *Submit* screen will display (*Step 6 of 6*). Select the **Review** button to review bidder information before submitting it for approval.

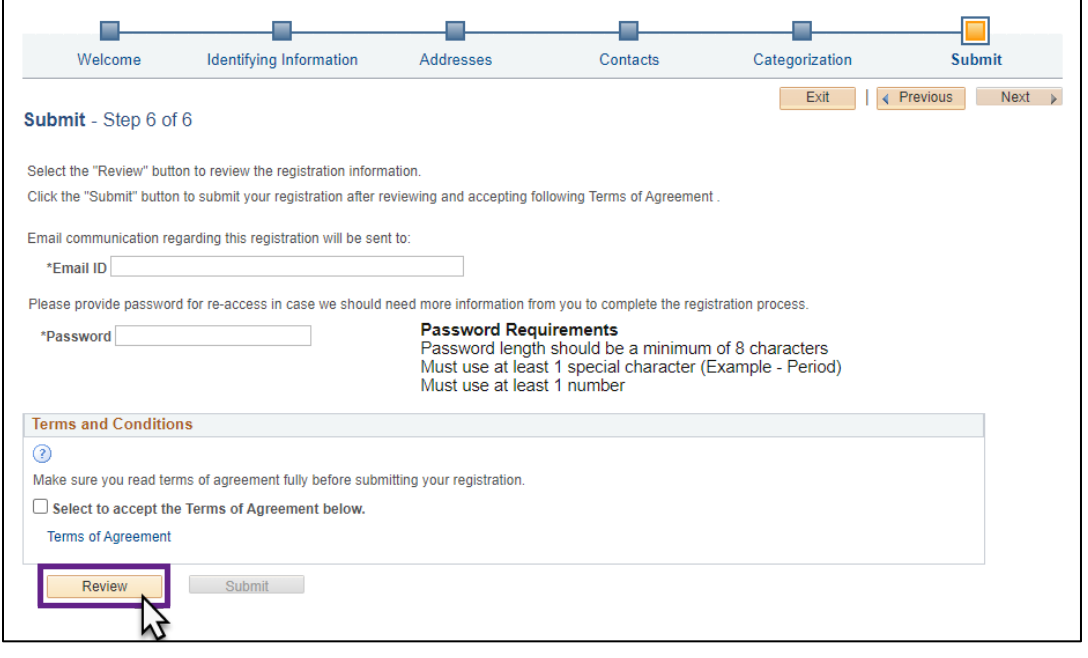

6. The *Review Page* window will display. Select the **Edit** icons to change any of the information entered for the Bidder, and then select the **Return** button when finished.

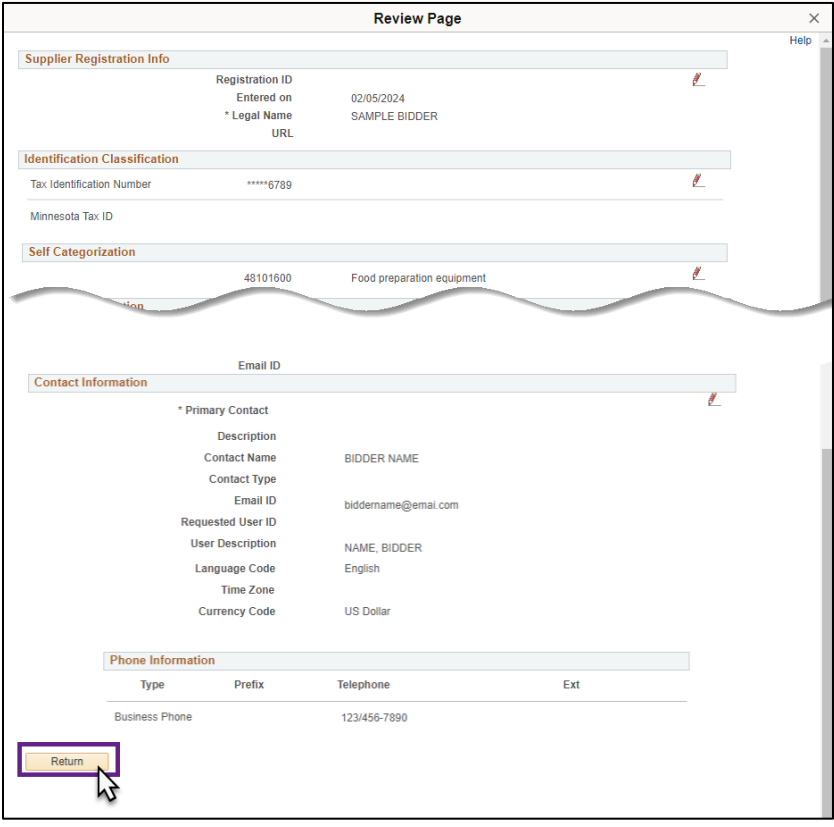

7. Select the *Terms of Agreement* link to open the *Terms of Agreement*.

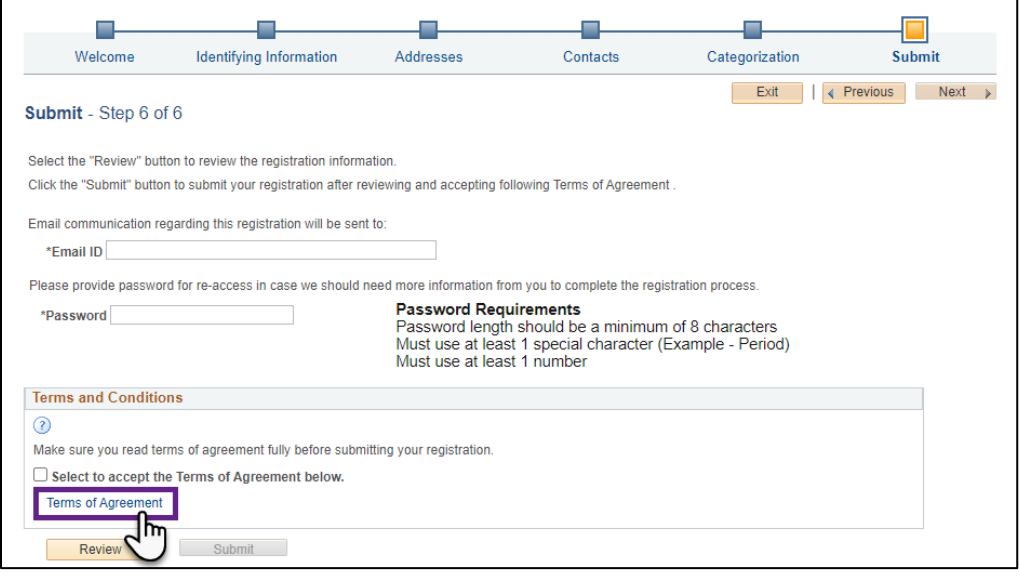

8. Select the **Return** button when finished reading the *Terms of Agreement*.

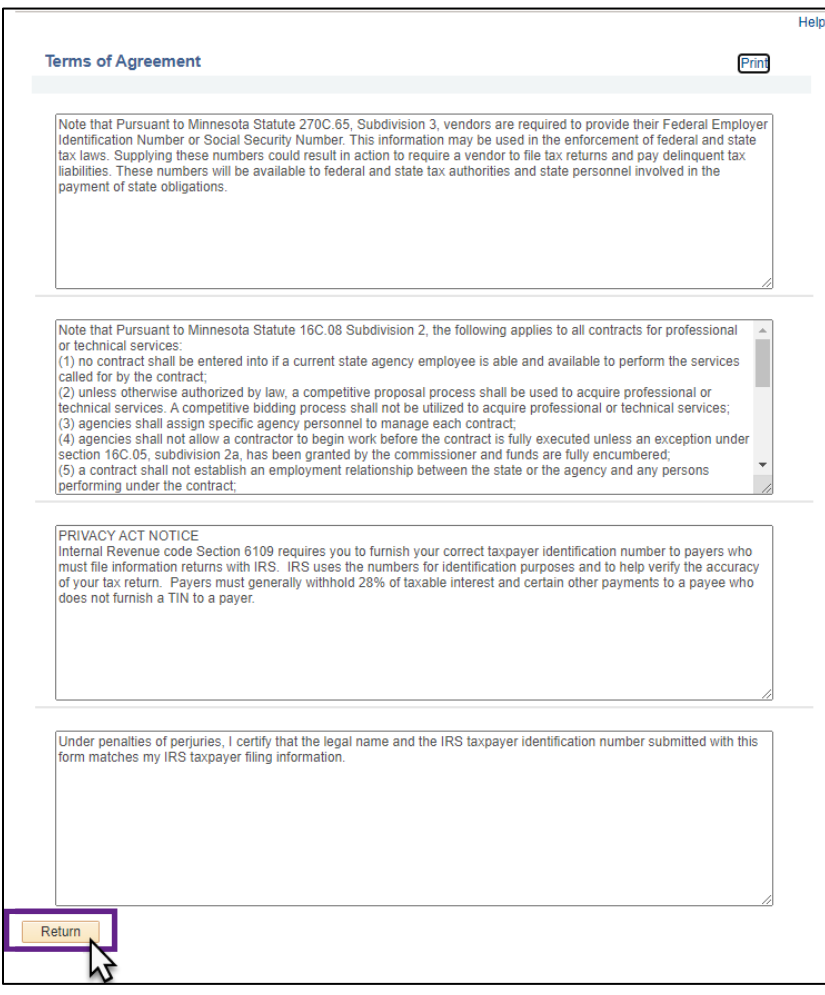

9. Enter the bidder's email in the *Email communication* field.

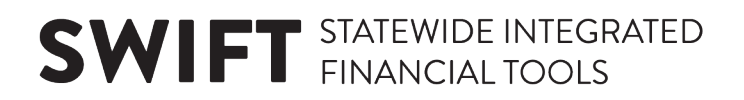

- 10. Enter a password in the *Password* field.
- 11. Check mark the **Terms and Conditions** box.
- 12. Select the **Submit** button.

**NOTE**: The **Submit** button will not be available until the **Terms and Conditions** box is check marked.

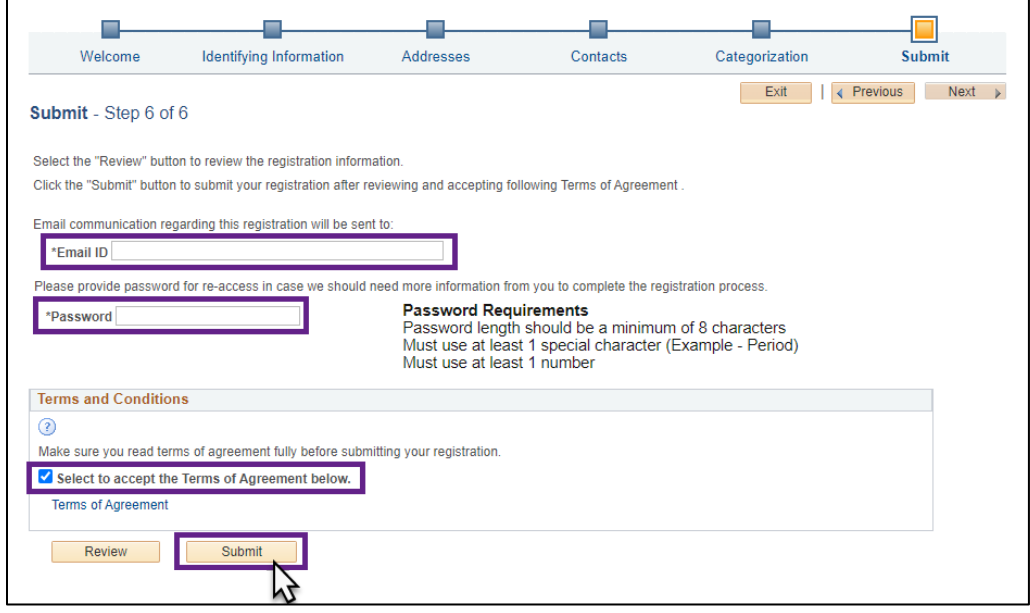

13. The *Registration Submit Details* screen will display to confirm you submitted a bidder registration request in SWIFT. Make sure the *Registration ID* appears below.

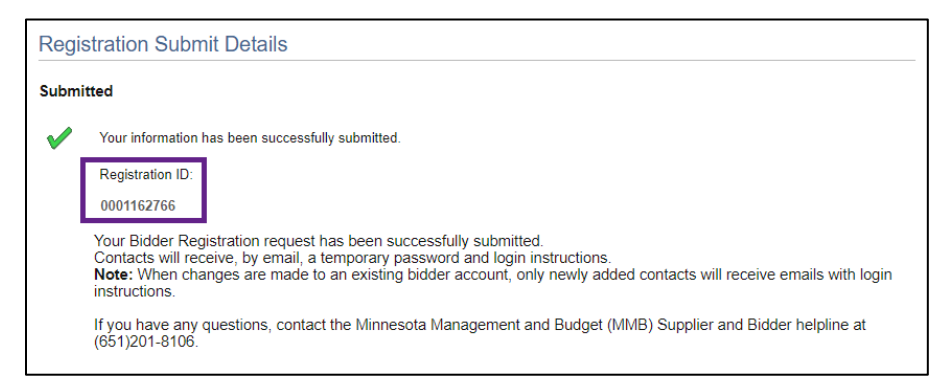

**NOTE**: The bidder will receive email notification providing confirmation of the submitted bidder registration request as well as the *Registration ID*.

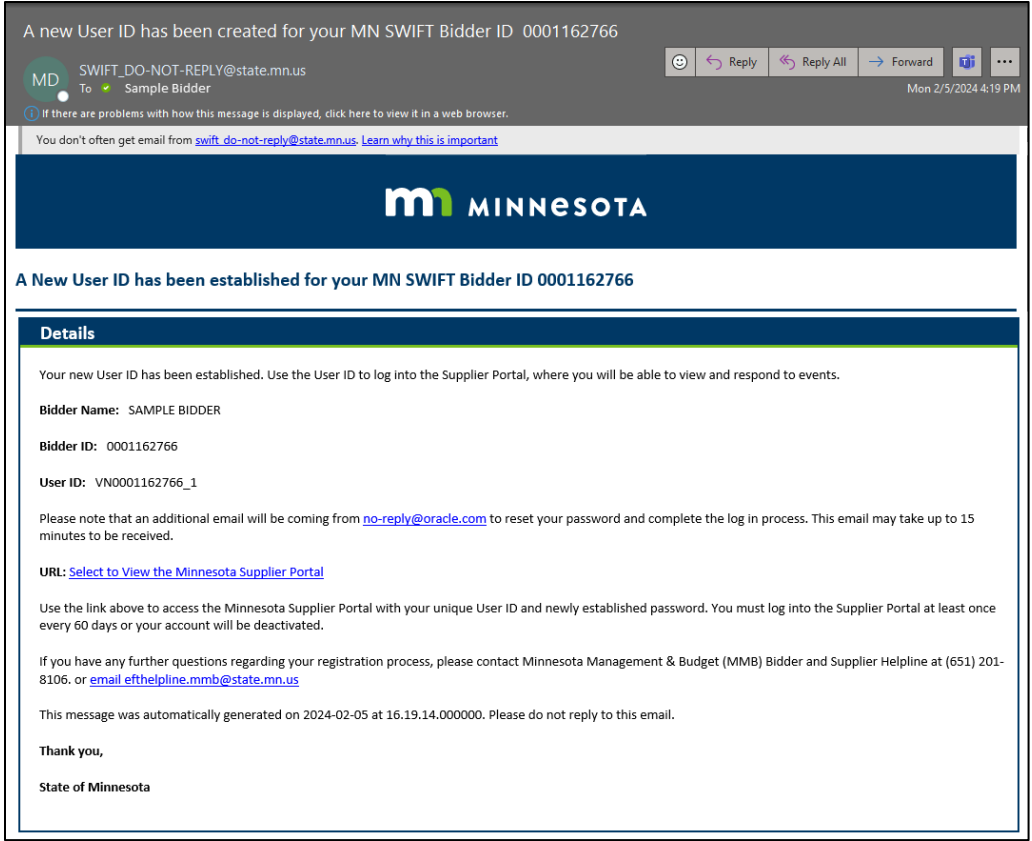

- 14. Wait up to three days for the approval process to be completed.
- 15. For questions about the approval process, please contact the Supplier Support Unit [\(vendor.mmbefax@state.mn.us\)](mailto:vendor.mmbefax@state.mn.us), using the *Registration ID* as a reference.